# **СТАНДАРТНАЯ ОПЕРАЦИОННАЯ ПРОЦЕДУРА**

# **«Подсчет численности клеток микроводорослей на проточном цитометре CytoFlex производства BeckmanCoulter»**

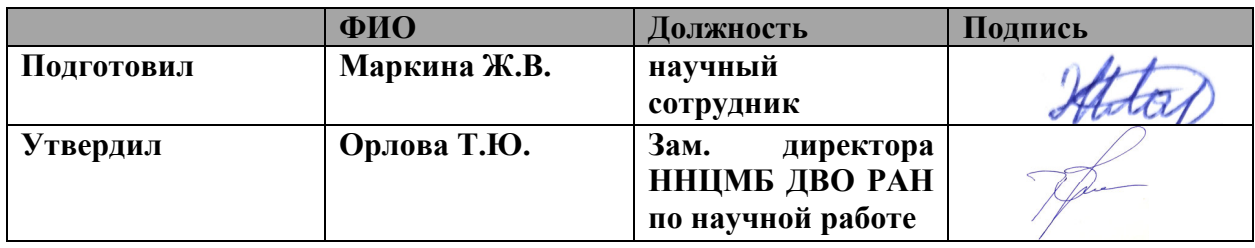

#### Разработчики

# **I Цель и сфера применения**

Стандартизация процессов подсчета клеток микроводорослей с помощью проточного цитометра CytoFLEX производства Beckman Coulter.

Настоящая операционная процедура разработана для сотрудников ННЦМБ ДВО РАН.

# **II Безопасность**

Раствор для ежедневной очистки гидравлической системы проточного цитометра при попадании в глаза и на кожу вызывает раздражение, в связи с чем при работе с ним следует соблюдать осторожность. При работе необходимо использовать одноразовые неопудренные перчатки, лабораторные халаты, защищать глаза во время работы. При попадании на кожу или слизистые оболочки раствора для ежедневной очистки место контакта следует промыть большим количеством воды. Ключевой мерой предосторожности во время работы с прибором является соблюдение требований методических рекомендаций ПНДФ 12.13.1-03 «Техника безопасности при работе в аналитических лабораториях (общие положения)», утвержденного ФГУ «Центр экологического контроля и анализа», утверждённого 4 сентября 2003 г. и ГОСТ Р 52905- 2007 «Лаборатории медицинские. Требования безопасности», утвержденного Приказом Федерального агентства по техническому регулированию и метрологии от 27 декабря 2007 г.

### **IIIОборудование и материалы на 1 образец**

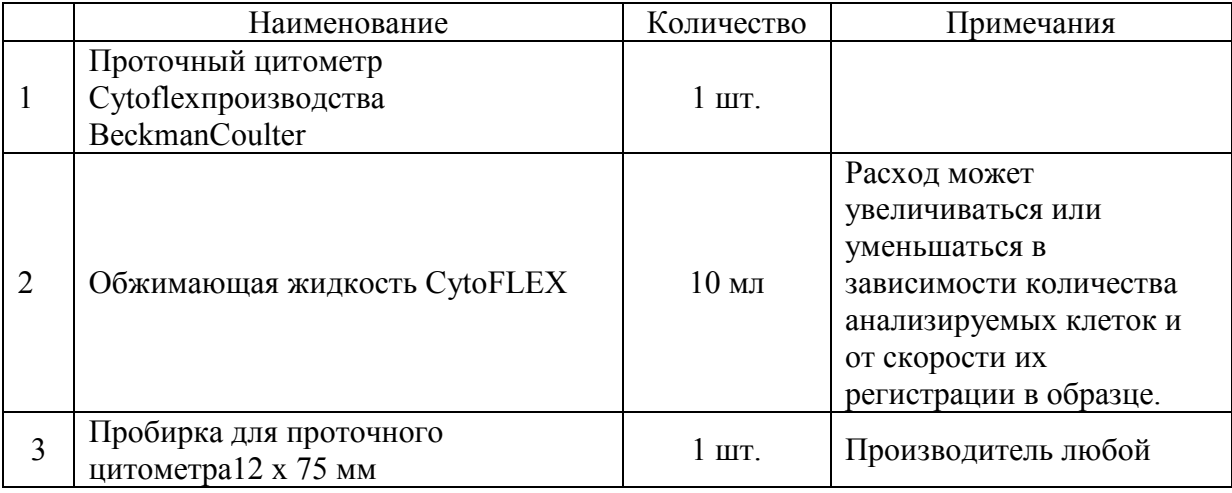

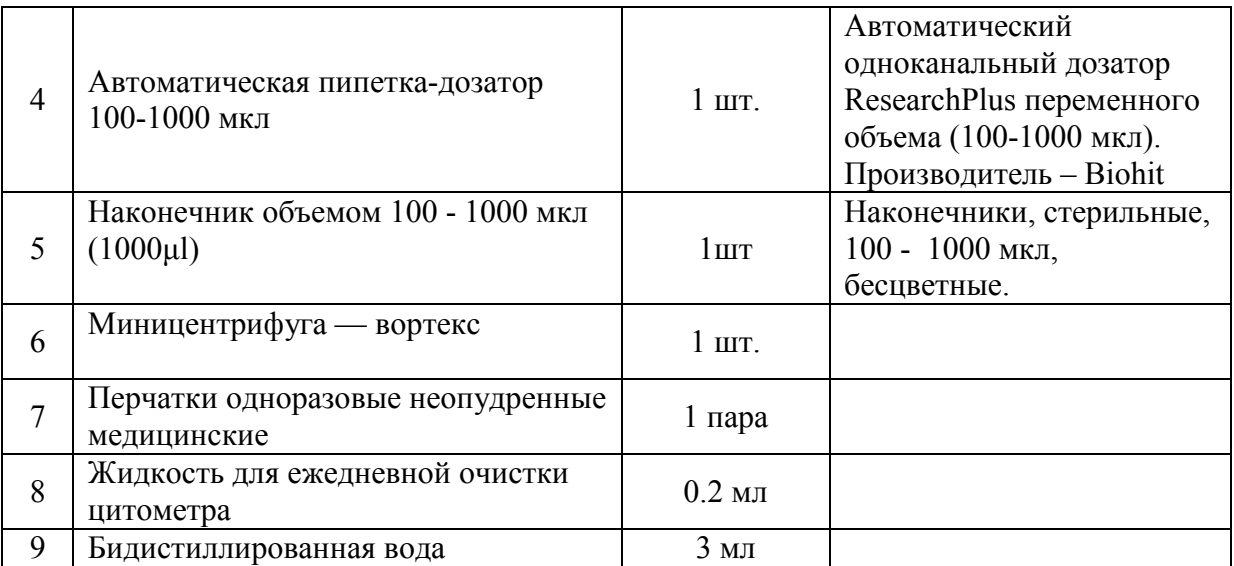

### **IVОбщие положения**

1. Подсчет клеток с помощью проточного цитометра проходит в несколько этапов. Включение прибора, подготовка к работе, в том числе создание файла эксперимента.

2. Загрузка образца и анализ данных, сохранение эксперимента.

3. Промывка гидравлической системы проточного цитометра, завершение работы цитометра и его выключение.

# **V Описание**

1. Включение прибора и подготовка к работе.

1.1. Надеть перчатки.

1.2. Убедиться, что контейнер для отходов пуст. При необходимости опорожнить его.

1.3. Убедиться, что в контейнере для обжимающей жидкости содержится достаточное ее количество. При необходимости заполнить контейнер для обжимающей жидкости обжимающей жидкостью CytoFLEX

1.4. Убедиться, что контейнеры для жидкости и цитометр расположены на одном уровне. 1.5. Включить комптьютер. Открыть программное обеспечение CytExpert и убедиться, что прибор подсоединен. Для открытия программного обеспечения войти в операционную систему Windows и выбрать значок CytExpert на рабочем столе.

1.6. Убедиться в правильности соединения программного обеспечения и цитометра.

1.6.1 Открыть программное обеспечение. Появится экран Startup (Запуск).

1.6.2. Убедиться, что световой индикатор соединения в нижнем левом углу экрана программного обеспечения зеленый и отображается Connected (Соединено). Слева показано состояние соединения, в середине — состояние прибора, а справа подробности состояния.

1.6.3. Убедиться, что индикаторы потока Sheath (Проточная жидкость) и Waste (Отходы) в нижнем правом углу экрана программного обеспечения горят зеленым цветом, что свидетельствует о нормальном состоянии проточной системы.

*ПРИМЕЧАНИЕ: если индикатор соединения красный, это означает сбой соединения. Необходимо убедиться, что прибор правильно включен и соединен. При необходимости перезагрузить как цитометр, так и компьютер.После инициализации* 

прибора при наличии проблемы, связанной с проточной системой, подаются предупреждающие звуковые сигналы. Если индикатор красный и мигает, это означает, что требуется обратить внимание на проточную систему. Если датчик жидких отходов отсоединен, это свидетельствует о полном или почти полном заполнении контейнера для отходов.

1.6.4. Выбрать Sample Injection Mode (Режим инъекции образца) > Semi Automatic (Полуавтоматический) в меню Cytometer (Цитометр) для изменения выбора режима инъекции образца. Пиктограмма состояния пробоотборника, расположенная в нижнем отображает Semi-automatic правом **VГЛV** экрана изменяется  $\overline{M}$ Sampler (Полуавтоматический пробоотборник).

1.6.5. НажатькнопкуSistemstartapprogram (Запусксистемы). Выполнить указание даное программой: поставьте пробирку с 2 мл бидистиллированной воды в держатель для образца и подтвердить, что действие выполнено. Далее цитометр в автоматическом режиме будет проводить подготовку к работе: промывку гидравлической системы и прогрев лазеров.

2. Создание эксперимента.

2.1. Выбрать Initialize (Инициализировать). Держатель пробирки для образца переходит с позиции ожидания на позицию загрузки образца, что позволяет загрузить пробирку с образцом.

2.2 Создать или открыть эксперимент с использованием одного из следующих методов. Для создания нового эксперимента выбрать New Experiment (Новый эксперимент) на стартовой странице, указать путь к файлу и сохранить эксперимент или выбрать New Experiment (Новый эксперимент) в меню File (Файл), указать путь к файлу и сохранить эксперимент. Для открытия файла эксперимента выбрать Open Experiment (Открыть эксперимент) на стартовой странице, указать путь к файлу и сохраните эксперимент; или — выбрать Open Experiment (Открыть эксперимент) в меню File (Файл), укажите путь к файлу и сохранить эксперимент; или — выбрать вкладку Experiment (Эксперимент) на стартовой странице и выбрать эксперимент из списка недавно использовавшихся экспериментов. Указать путь к файлу и сохранить эксперимент.

3. Загрузка образца и получение данных.

3.1.Выбрать на экране Test Tube (Аналитическая пробирка) для создания новой аналитической пробирки. *ПРИМЕЧАНИЕ: первая аналитическая пробирка уже создана по умолчанию.*

3.2. При необходимости изменить название пробирки. Для изменения названия новой пробирки для образца щелкнуть правой кнопкой по названию пробирки или разделе Tube (Пробирка) данного экрана и выбрать Edit Name (Редактировать название).

3.3. Перемешайть содержимое пробирки с суспензией водорослей, в которой необходимо подсчитать численность клеток.

3.4. Убедиться, что держатель пробирки с образцом находится в положении загрузки образца. Если держатель пробирки с образцом находится не в положении загрузки образца, выбрать Initialize (Инициализировать).

3.5. Установите пробирку с образцом в держатель пробирки для образца.

3.6. Выберать нужные параметры получения данных в левой части экрана: Events/Time to Record и Sample Flow Rate. (Events/Time to Record [События/Время до записи] – для *Alexandrium tamarense* рекомендуется набрать не менее 10000 событий (по числу клеток) и Sample Flow Rate [Скорость потока образца] для *Alexandrium tamarense* рекомендуется скорость потока не менее 100 мкл в минуту (при более медленной скорости потока процедура может занимать большее количество времени, что неудобно при большом количестве образцов).

3.7. Выбрать Run (Анализ) для загрузки образца.*ПРИМЕЧАНИЕ: если выбрать пробирку, которая содержит только полученные данные, на что указывает голубая пробирка в разделе для аналитической пробирки экрана, появится следующее сообщение:* 

*Create new tube (Создать новую пробирку). Сохраняет текущую пробирку и создает дополнительную пробирку. • Overwrite existing data (Перезаписать существующие данные). Данные текущей пробирки перезаписываются на новые данные.* 

3.8. Просмотреть диаграммы и установить гейтирование. Выделение популяции микроводорослей проводится по популяции данных в третей - шестой декаде на канале PC 5.5.

3.9. Выбрать Record (Записать) для сохранения данных. Дождаться завершения процесса сохранения. Держатель пробирки с образцом возвращается в положение загрузки образца. *ПРИМЕЧАНИЕ: для создания диаграмм использовать элементы управления диаграммами в зоне диаграмм для создания диаграмм, а также для создания графиков. Использовать пиктограммы для создания гистограмм, точечных диаграмм, диаграмм плотности, псевдоцветных диаграмм и контурных диаграмм.*

4. Корректировка настроек прибора и гейтирования.

4.1. Данная процедура необходимо при получении данных, для получения корректных данных и выбора нужных событий. Выбрать Acq. Setting в левой части экрана. Появится окно Acq. Setting (Настройка получения данных).

4.2. Выбрать вкладку Gain (Усиление) в окне Acq. Setting (Настройка получения данных).

4.3. Скорректировать настройку усиления для каждого канала под вкладкой Gain (Усиление) в окне Acq. Setting (Настройка получения данных). Повышение усиления увеличивает сигнал. Понижение усиления снижает сигнал.*ПРИМЕЧАНИЕ: для корректировки усиления предварительно задан диапазон от 1 до 3000. Для создания гейтирования используйте управляющие кнопки или щелкните правой кнопкой по диаграмме. В эксперименте используются диаграммы светорассеяния, гистограммы,* 

*многоугольное гейтирование, четырехквадрантное гейтирование и линейно-сегментное гейтирование. После выбора диаграммы зажмите кнопку мыши и перетащите мышь для корректировки положения, а также выберите и перетащите манипуляторы размера на границе графика для корректировки размера графика.Выберите название оси для изменения порядка отображения канала. «A» после названия канала указывает зону импульса сигнала, тогда как «H» указывает высоту. Настройкой по умолчанию является «A».*

5. Сохранение полученных данных.

5.1. Сохраните эксперимент, нажав Save (Сохранить) в меню File (Файл). Для создания резервного файла выбрать Save As (Сохранить как) и сохранить эксперимент под другим названием.

6. Завершение работы.

6.1. Выбрать Standby (Ожидание) для возврата прибора в состояние ожидания.

6.2. Запустить Daily Clean, чтобы очистить проточную систему после работы образца. По подсказкам прибора сначала нужно залить в пробирку 2 мл раствора для ежедневной очистки, после этого подать в загрузчик 2 мл бидистиллированной воды.

6.3. Полностью опорожнить контейнер для жидких отходов.

6.4. Выйти из программного обеспечения. Прибор автоматически перейдет в состояние ожидания.

6.5. Выключить компьютер.

6.6. Выключить цитометр с помощью выключателя электропитания.

#### **VI Затраченное время**

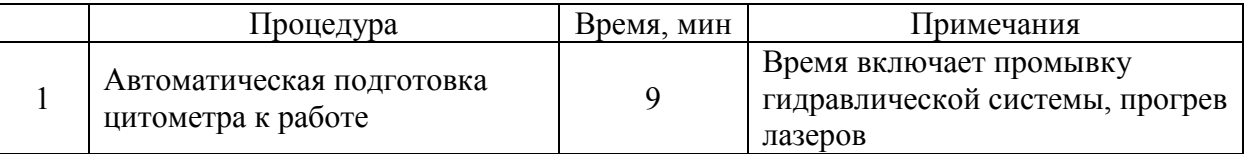

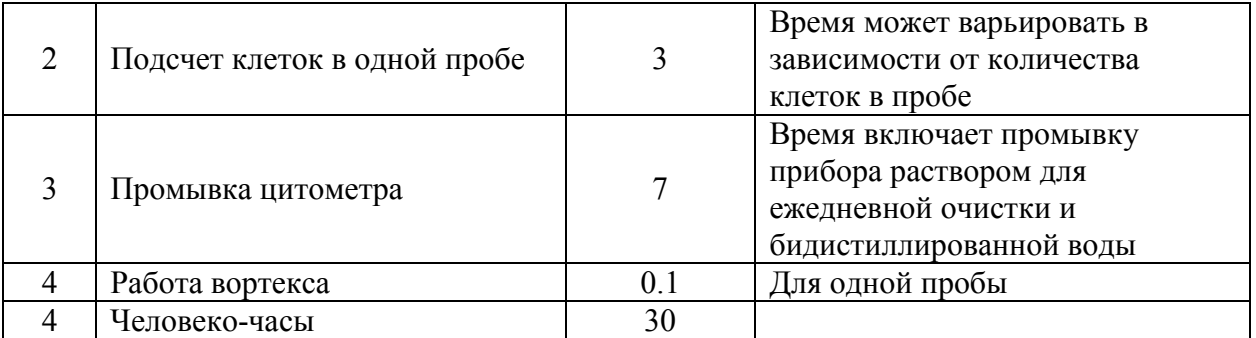